## **How to Register for Training in GA ATLAS**

 Login into GA ATLAS using your login credentials (user ID and password).

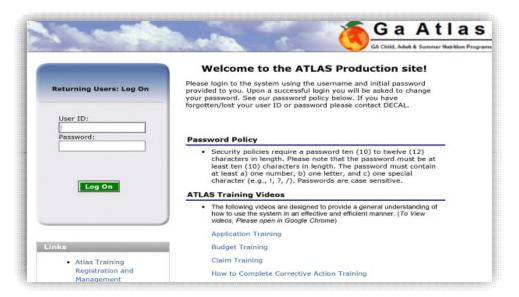

2. Select "My Account" from the blue menu bar.

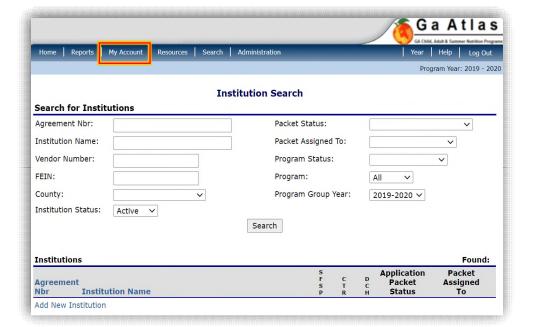

## **How to Register for Training in GA ATLAS**

3. Select "My Training" from the blue highlighted link.

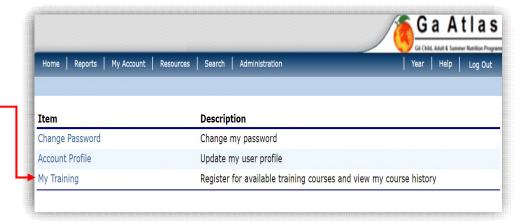

4. Select the green radio button "Register for Training."

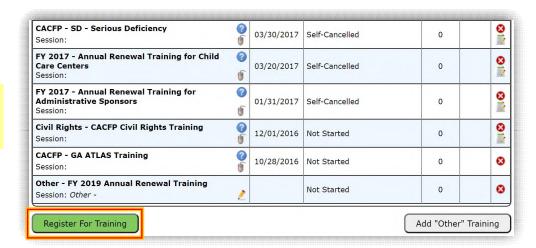

## **How to Register for Training in GA ATLAS**

From the Course List, screen, select the desired training session.

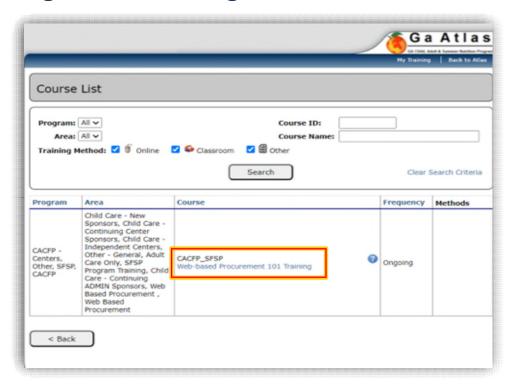

6. From the Session
Details screen, select
the green radio
button "Enroll."

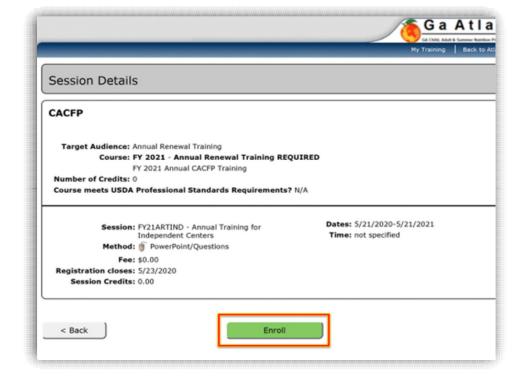